# Using Gradescope in Isidore

This document is designed to help faculty get started with Gradescope inside of any Isidore course site. Full Help and Directions for using the Gradescope platform can be found on the Gradescope website.

Faculty are encouraged to read through each section as they first begin using Gradescope.

#### Contents

| Ising | sing Gradescope in Isidore1                                    |   |  |
|-------|----------------------------------------------------------------|---|--|
| 1.    | What is Gradescope?                                            | 1 |  |
| 2.    | Adding the Gradescope tool to an Isidore site                  | 1 |  |
| 3.    | Setting up a Gradescope site                                   | 2 |  |
| 4.    | Syncing course roster from Isidore to Gradescope               | 2 |  |
| 5.    | Creating a link to a Gradescope Assignment in the Lessons tool | 3 |  |
| 6.    | Syncing grades from Gradescope to the Isidore Gradebook        | 3 |  |
| 7.    | Setting "TAs" in Gradescope                                    | 4 |  |
| 8.    | Setting a Gradescope Password                                  | 5 |  |

#### 1. What is Gradescope?

Gradescope is a tool that allows you to administer and grade assessments. You can scan in student work, provide grades and detailed feedback with rubrics, send grades to your Isidore Gradebook, and review analytics and statistics.

2. Adding the Gradescope tool to an Isidore site (back to top)

Instructors can add the Gradescope tool to any Isidore course site using the steps below.

- 1. Click on the 'Add Tool' link in the left-hand tool menu of the Isidore site.
- 2. Click to expand the 'External Tools' section on the next page.
- 3. Check the box next to Gradescope.
- 4. Click the continue button at the bottom of the page.
- 5. Click the 'Finish' button at the bottom of the next page.

#### 3. Setting up a Gradescope site (back to top)

Once the Gradescope tool is added to an Isidore site the instructor will need to click on it in order to establish a connection between the Isidore site and a Gradescope site as described below. This is a one-time step in each site.

- 1. Click on the 'Gradescope' tool in the left-hand menu bar of the site.
- 2. Gradescope will ask the instructor to link their Isidore site with a Gradescope course at this point.

If the instructor had not previously set up a site in Gradescope for the course they will want to select the 'A new Gradescope Course' option before clicking on the 'Link Course' button. They can select an existing course if one had already been set up.

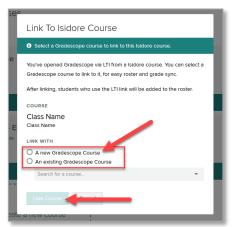

#### 4. Syncing course roster from Isidore to Gradescope (back to top)

Once the Isidore site has been paired with a Gradescope site the instructor can sync the roster using the steps below.

- 1. Navigate to the Roster page within Gradescope
- 2. Click on the 'Sync Isidore Roster' button on the page. (It will be located at the bottom of the page after the first sync.)
- 3. Uncheck the box next to 'Let new users know..." in the Email Notification section on the window that opens and click the Sync Roster button. This will take a few moments but a confirmation message will be shown at the top of the page when the process completes.

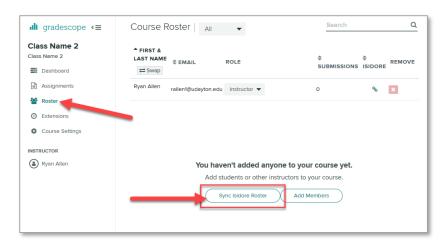

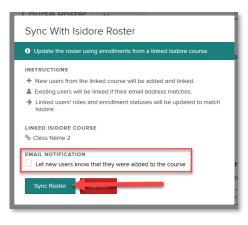

#### 5. Creating a link to a Gradescope Assignment in the Lessons tool (back to top)

- 1. Go to any Lessons page in an Isidore site and click on the 'Add Content' button at the top of the page.
- 2. Select the 'Add External Tool' option under the 'Simple Content Items' heading.
- 3. Click on the 'Gradescope' link on the next page.
- 4. Select the 'Launch External Tool Configuration' link on the next page.
- 5. Complete the process by creating a new Assignment in Gradescope or link to an existing one.
  - i. This will add a link to the Lessons page that students can use to access the Gradescope assignment.

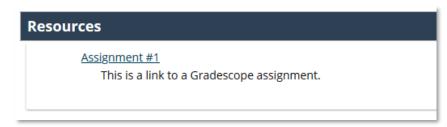

ii. The instructor should click on the assignment link once it's added to the Lessons page to finish configuring it.

### 6. Syncing grades from Gradescope to the Isidore Gradebook (back to top)

Once the assignment has been submitted, graded and reviewed, the instructor can sync the grades to the Isidore gradebook.

#### **Important Notes:**

- Instructors must link to Gradescope Assignments on Lessons pages if they want to sync the grades to the Gradebook.
- Grades synced to the Isidore Gradebook from Gradescope are <u>not</u> automatically included in the Course Grade calculations. Instructors will need to edit the item in their Isidore Gradebook to make sure it's included. To do this, click on the arrow at the top of the gradebook column, select 'Edit Item Details', check the box next to 'Include item in course grade calculations', and click the 'Save Changes' button.
- Instructors cannot sync grades to the Gradebook from all assignments at once. Grades from each assignment must be syncing individually using the steps below.
- 1. Navigate to the Assignments page in Gradescope.
- 2. Click on the title of the Assignment that you want to sync grades from.
- 3. Click on the 'Review Grades' link in the left-hand Gradescope menu.
- 4. Scroll down to the bottom of the page and click on the 'Post Grades to Isidore' button.

- 5. Click the 'Post Grades' button on the window that opens and wait as the grades are sent to Isidore. You will receive a success message when the sync completes.
- 6. If you wish to make feedback and scores available via the Gradescope tool, click on the 'Publish Grades' button.
- 7. You can go the Isidore Gradebook and verify that the sync was successful.

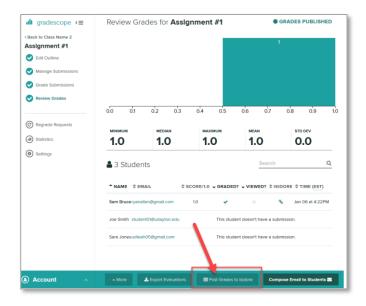

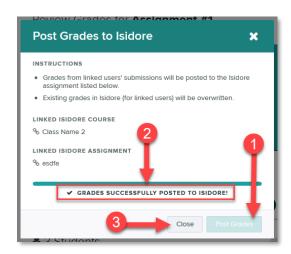

## 7. Setting "TAs" in Gradescope (back to top)

Students that are set as TA's in Isidore will likely be sync'd into the Gradescope roster as Students. Instructors can change the role of those students to 'TA' once they've been synced into the roster using the following steps.

- 1. Navigate to the Roster page in the Gradescope tool.
- 2. Use the drop-down menu next to a user's name to change their role (from Student to TA, for example). These changes will be saved automatically.

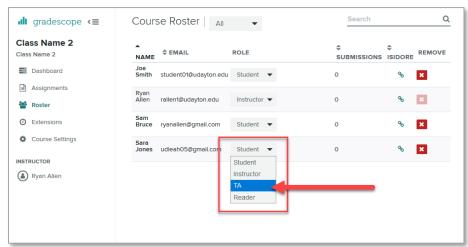

<u>Note</u>: If the roster sync is run after someone's role has been changed, those changes will be undone and must be re-applied.

## 8. Setting a Gradescope Password (back to top)

An activation email will be sent to your UD Gmail account the first time you install Gradescope in a site. It will have the subject "Welcome to Gradescope for...".

You'll need to click on the "set your password" link to set a password for use with Gradescope.

The set a password link expires in one week, so you'll need to set a password within that timeframe.

This is different than your UD credentials password and would be used to let you sign in to Gradescope directly at <a href="www.gradescope.com">www.gradescope.com</a> if that was helpful to you. Setting your password will not affect the way you access the tool through Isidore through.